## **UWI St. Augustine Student Wireless Network – Instruction/Setup Guide (***Windows VISTA***)**

**Version 3.0** – Monday  $25<sup>th</sup>$  June, 2007

*Please note* : Various laptop vendors (DELL, HP etc), provide their own wireless utility for configuring wireless networks, in which case the guide below will not apply. You will need to let Windows manage your wireless connection in order to use the steps below. If you are unable to let windows manage your wireless, then you will need to use the utility provided with the two most important settings being (1) the **SSID** and (2) the **Data encryption** type (both on this sheet).

- On the task bar (generally located at the bottom right hand of your desktop), **right-click** on the wireless icon (depicted by two monitors), and select "Network and Sharing Center".
	- nb: *the wireless icon in the task bar will have a red "X" showing that there is currently no connection to any networks.*
- In the window that appears, select the task "Set up a connection or network".
- Select "Manually connect to a wireless network" in the new window that opens and enter the following information. Click "Next" when finished.

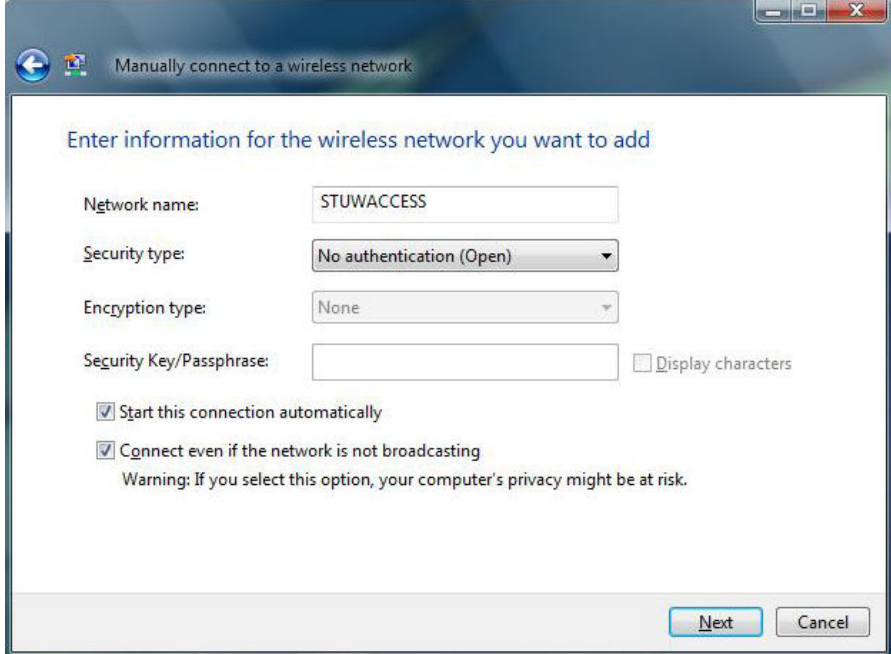

• In the final window which pops up, you should see the following message : "Successfully added STUWACCESS". Click on the "Connect to…" button, after which you will see the new STUWACCESS wireless network in the list of available networks. This new network should be shown as "Connected". You may now close this window.

nb: *the wireless icon in the task bar will no longer have that red "X", showing connectivity.*

## **Browser Configuration / Proxy Settings**

- Open Internet Explorer. Click Tools  $\rightarrow$  Internet Options... and select the '*Connections*' tab. If you already have an existing dial-up internet connection configured, select '*Dial whenever a network connection is not present*'. At the bottom of that sheet, select '*LAN Settings*…'
- Ensure '*Automatically detect settings*' and '*Use automatic configuration script*' are **unticked.** Now **tick** '*Use a proxy server for your LAN*' and enter the following:

Address : **192.168.224.5** Port : **8080** 

Select '*OK*'. Your browser is now configured to browse the internet via the wireless network.

- When attempting to visit any websites, a pop-up authentication box will appear prompting you for a <User name> and a <Password>. The username is the student's ID number, and the password by **default** is that student's date of birth in the format YYYYMMDD (same system used at SAC, DMCS or UWI Bookshop for example). The student's username MUST be preceded by '**sastudents\**'. If not, access to the system will **NOT** be granted.
	- *Eg*. **User name** : sastudents\05678767 **Password** : 19791027

**nb:** *some of these settings are subject to change as and when upgrades to the system occur*